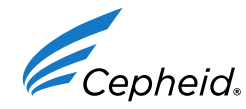

3 septembre 2015

Objet : Xpert® EV, référence GXEV-100N-10, numéros de lot 1000001735 (cartouche 06101), 1000003864 (cartouche 06102), 1000008183 (cartouche 06104) et 1000009164 (cartouche 06105)

## Cher client,

Nous vous remercions d'utiliser le test Xpert® EV. Il nous a été rapporté un nombre élevé d'occurrences d'erreurs de vérification de la sonde (code d'erreur 5006) associées aux numéros de lot indiqués ci-dessus. Nous vous recommandons de mettre à jour les paramètres spécifiques au lot pour ces produits en utilisant le code-barres joint à ce courrier. Il a été établi que cette mise à jour réduit la fréquence des erreurs sans altérer les autres caractéristiques des performances du test. Veuillez noter que le numéro de série de cartouche ne sera pas mentionné sur le résultat du GX quand ce code-barres est utilisé.

Veuillez noter que ces codes-barres fournis sont spécifiques aux lots et que leur utilisation n'est valable que pour les numéros de lot des tests Xpert® EV indiqués ci-dessus, déjà présents dans votre inventaire. Ils ne doivent pas être utilisés avec d'autres lots de tests Xpert® EV.

La fiche d'instructions jointe contient des informations détaillées expliquant l'utilisation de ces codes-barres spécifiques aux lots. Il est important de vous assurer d'utiliser le code-barres avec le numéro de lot correspondant au lot présent dans votre inventaire selon les instructions. Pour toute assistance technique complémentaire quant à l'utilisation de ces codes-barres, veuillez contacter le service d'assistance technique de Cepheid dont les coordonnées sont indiquées dans le tableau ci-dessous.

## L'ANSM a été informée de cette communication.

Nous nous excusons pour les inconvénients que cela peut vous causer. Nous continuons de nous engager à vous fournir des produits de la plus haute qualité possible.

Cordialement,

Jason Affourtit Directeur exécutif, assistance technique mondiale Cepheid 904 Caribbean Drive, Sunnyvale CA 94089 Téléphone : +1.888.838.3222

| Région                          | Téléphone                      | E-mail                       |
|---------------------------------|--------------------------------|------------------------------|
| États-Unis                      | +18888383222                   | techsupport@cepheid.com      |
| Australie et Nouvelle-Zélande   | +1800 107 884<br>+0800 001 028 | techsupportANZ@cepheid.com   |
| Chine                           | +86 021 5406 5387              | techsupportchina@cepheid.com |
| France                          | +33 563 825 319                | support@cepheideurope.com    |
| Allemagne                       | +49 69 710 480 480             | support@cepheideurope.com    |
| Royaume-Uni                     | +44 3303 332 533               | support@cepheideurope.com    |
| Italie                          | +39 800 902 567                | support@cepheideurope.com    |
| Afrique du Sud                  | + 27 861 22 76 35              | support@cepheideurope.com    |
| Autres pays d'Europe, du Moyen- | +33 563 825 319                |                              |
| Orient et d'Afrique             | +97142533218                   | support@cepheideurope.com    |
| Japon                           | +0120954886                    | support@japan.cepheid.com    |
| Autres pays non répertoriés     | + 1 408 400 8495               | techsupport@cepheid.com      |

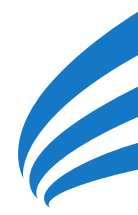

904 CARIBBEAN DRIVE SUNNYVALE, CA 94089 USA WWW.CEPHEID.COM

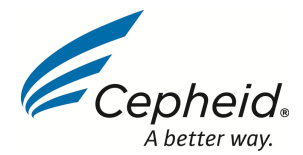

Produit : Xpert® EV, référence GXEV-100N-10, numéros de lot 1000001735 (cartouche 06101), 1000003864 (cartouche 06102), 1000008183 (cartouche 06104) et 1000009164 (cartouche 06105)

Objet : Instructions pour la mise à jour des paramètres spécifiques au lot

Cher client,

Les paramètres spécifiques au lot (LSP) pour la référence de produit GXEV-100N-10 Xpert EV avec les numéros de lot de cartouche 06101, 06102, 06104 et 06105 ont été mis à jour. Les paramètres spécifiques au lot mis à jour sont fournis sur l'étiquette qui est incorporée au présent document. Veuillez suivre les instructions ci-dessous pour supprimer de la base de données GeneXpert Dx System les tests traités antérieurement de ces lots. Afin d'utiliser les tests restants dans votre inventaire avec les nouveaux paramètres spécifiques au lot, scanner l'étiquette incorporée dans ce document comme vous le feriez avec la cartouche lors de la réalisation des tests.

- A. Suppression des anciens tests et des paramètres spécifiques au lot de la base de données GeneXpert Dx pour les lots de cartouche XpertEV 06101, 06102, 06104 et 06105 :
	- 1. Dans la fenêtre GeneXpert Dx System, cliquez sur Gestion des données (Data Management) dans la barre de menus. Puis, sélectionnez Archiver le test (Archive Test).

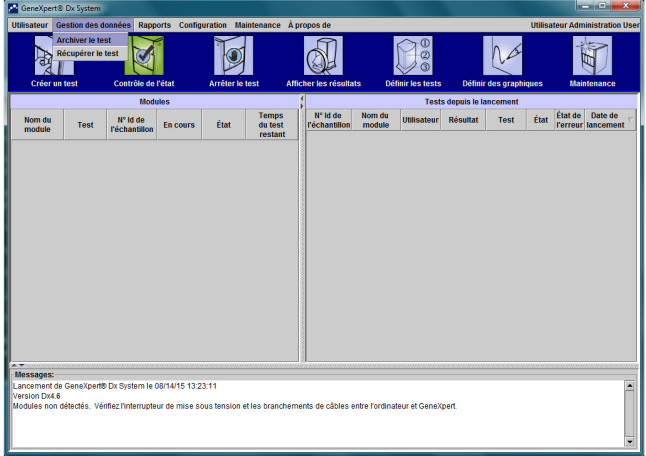

2. Mettez en surbrillance les tests Xpert EV traités antérieurement avec les lots de cartouche 06101, 06102, 06104 et 06105 de GXEV-100N-10.

Page 1 sur 6

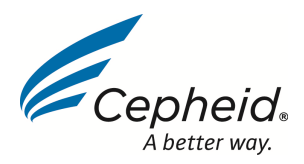

3. Cliquez sur Sélectionner surbrillance (Select Highlighted), puis cliquez sur Supprimer les tests sélectionnés… (Purge Selected Tests…) ou Supprimer les tests archivés, puis cliquez sur OK.

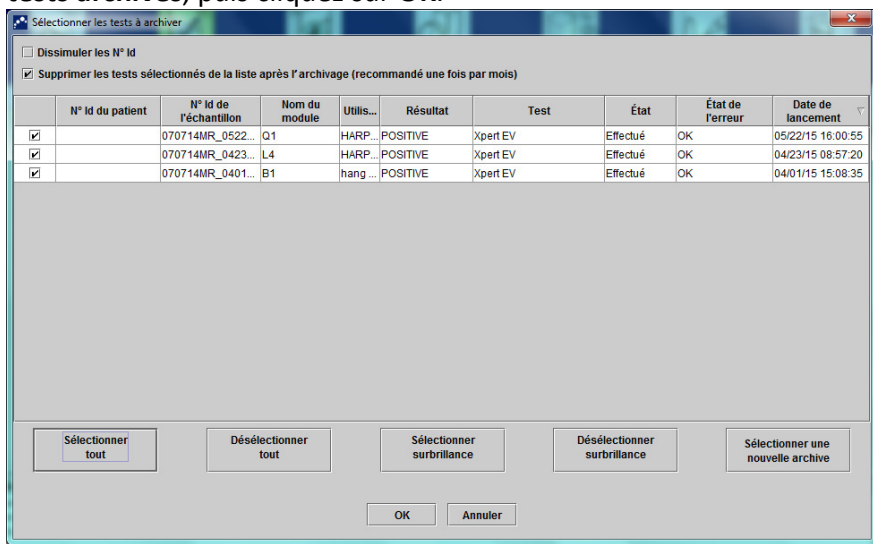

- 4. La boîte de dialogue d'archivage du ou des tests s'affiche pour indiquer le nombre de tests à archiver. Cliquez sur Continuer (Proceed) et enregistrez les archives dans l'emplacement souhaité.
- 5. La boîte de dialogue d'archivage du ou des tests sera mise à jour pour indiquer que l'archivage est terminé. Cliquez sur OK.
- 6. La boîte de dialogue de suppression du ou des tests s'affiche pour pouvoir confirmer la suppression des tests. Cliquez sur Oui (Yes).
- 7. La boîte de dialogue de suppression du ou des tests sera mise à jour pour indiquer que la suppression est terminée. Cliquez sur OK.
- 8. Revenez dans la fenêtre GeneXpert Dx System et cliquez sur Définir les tests (Define Assays) dans la barre de menus.
- 9. Sur le côté gauche de la fenêtre, dans le tableau Test (Assay), cliquez sur Xpert EV de façon à mettre en surbrillance le nom du test.
- 10. Cliquez sur Lot en bas de la fenêtre GeneXpert Dx System.

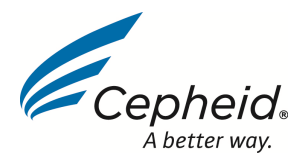

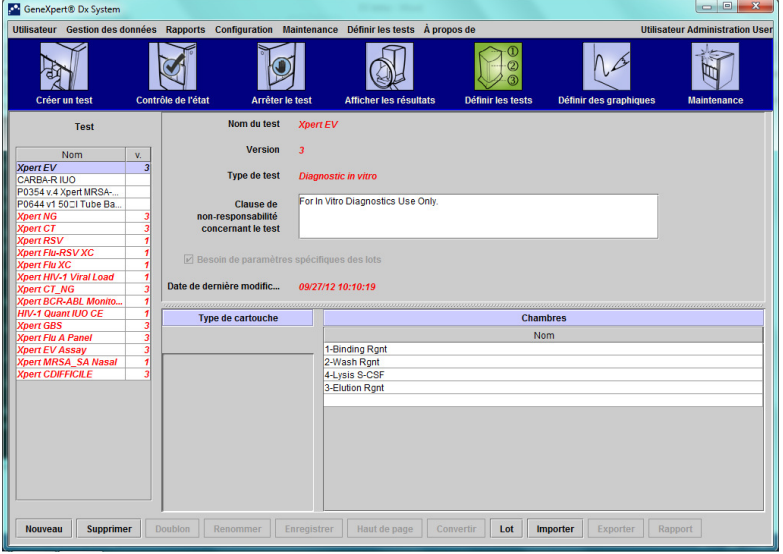

11. La fenêtre Paramètres spécifiques au lot de réactifs s'affichera en indiquant tous les paramètres spécifiques au lot qui ont été utilisés par le GeneXpert Dx System. Cliquez sur 061, puis sur Supprimer (Delete).

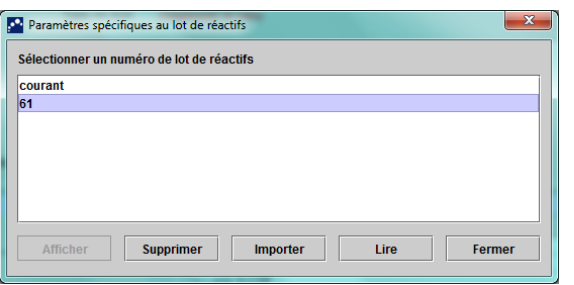

12. La fenêtre de suppression des paramètres spécifiques au lot de réactifs sera mise à jour pour confirmer la suppression. Cliquez sur OK.

## B. Création d'un test sur les GeneXpert Dx System en utilisant les codes-barres de cartouche du présent document :

- 1. Dans la fenêtre GeneXpert Dx System, cliquez sur Créer un test (Create Test) dans la barre de menus. La boîte de dialogue de lecture du code-barres du n° ID de l'échantillon s'affiche.
- 2. Lisez le code-barres du nº ID de l'échantillon pour le numéro de lot de cartouche approprié en utilisant le lecteur de codes-barres fourni. La boîte de dialogue Lire le code-barres de la cartouche (Scan Cartridge Barcode) s'affiche.

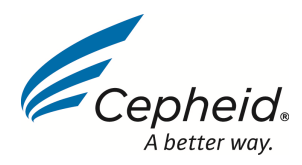

3. Lisez le code-barres fourni ci-dessous pour numéro de lot de cartouche approprié en utilisant le lecteur de codes-barres fourni. Assurez-vous de lire le code-barres de la cartouche correspondant au lot que vous avez dans votre inventaire. La boîte de dialogue Créer un test (Create Test) s'affiche. Le logiciel remplira automatiquement les informations requises dans la fenêtre Créer un test (Create Test). Les paramètres spécifiques au lot mis à jour seront automatiquement saisis après la lecture du code-barres. Cependant, le numéro de série de la cartouche sera 00000000 pour toutes les cartouches et tous les tests créés avec cette étiquette dans la base de données et sur les rapports imprimés.

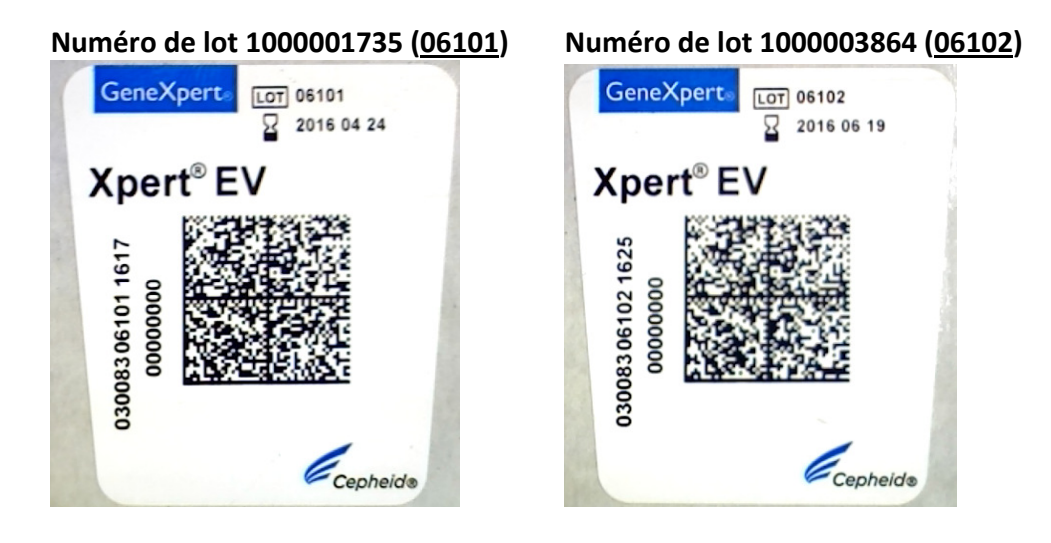

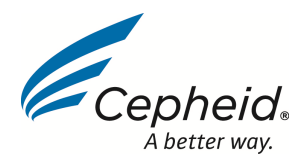

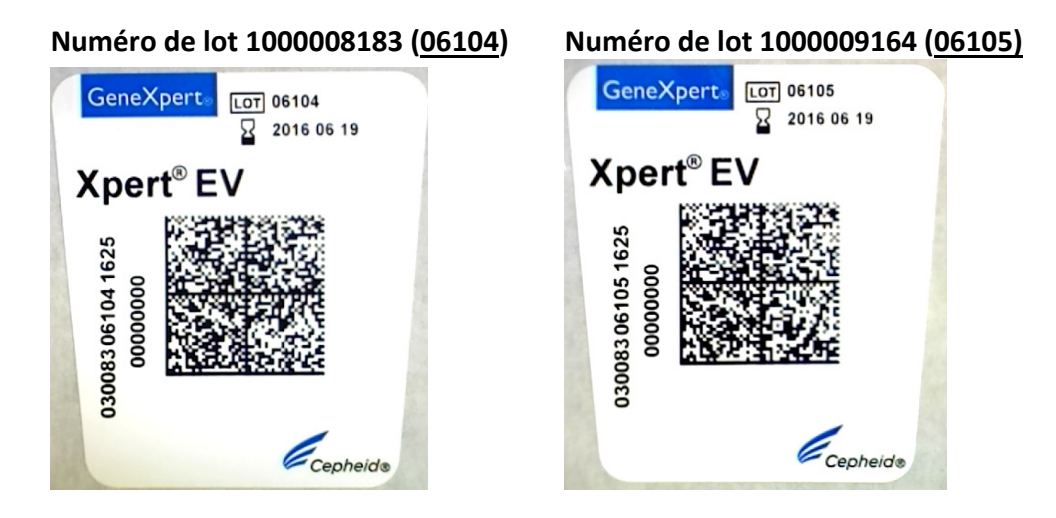

- 4. Si les procédures de votre établissement exigent l'enregistrement du numéro de série de cartouche, veuillez saisir le numéro de série dans la section « Remarques » de la fenêtre Créer un test (Create Test). Le numéro de série de la cartouche est la deuxième ligne de nombres verticaux situés sur le côté gauche de l'étiquette sur la cartouche.
- 5. Continuez de réaliser le test normalement.

Notez les points suivants :

- 1. Utilisez cette étiquette uniquement avec le produit et les numéros de lot indiqués dans le présent document.
- 2. Si des tests des numéros de lot de cartouche 06101, 06102, 06104 et 06105 antérieurement archivés et supprimés sont restaurés dans le GeneXpert Dx System, vous devez les supprimer de la base de données en répétant les étapes de la section A du présent document avant d'utiliser le code-barres du présent document.

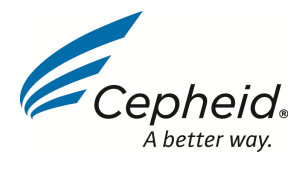

Si vous avez d'autres questions, veuillez contacter le service d'assistance technique de Cepheid.

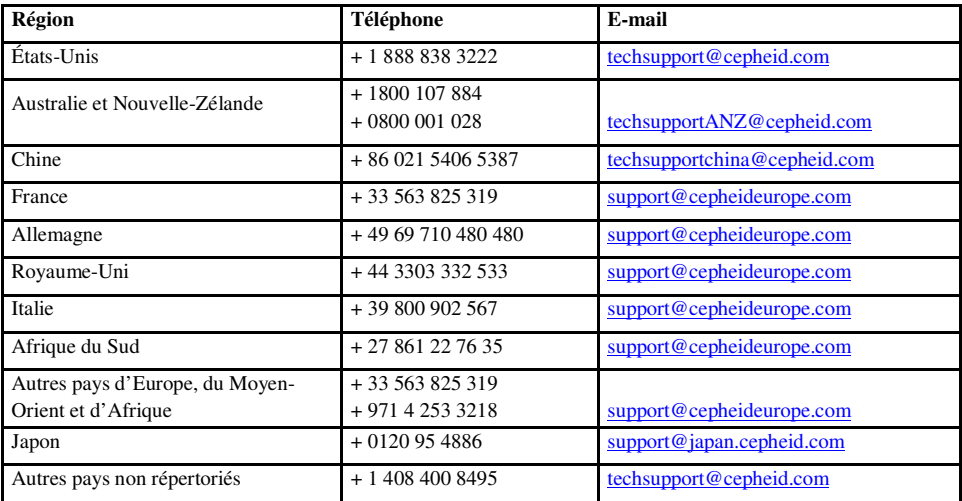